#### **Using the Print Option Within the Web Browser**

# <u>Search for Snipping Tool – Pin to Toolbar or Desktop</u>

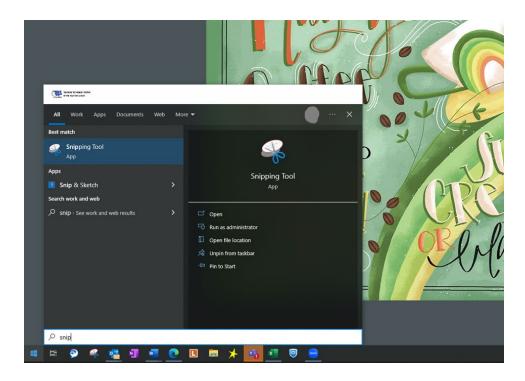

Step #1: Snipping Tool - Select "New"

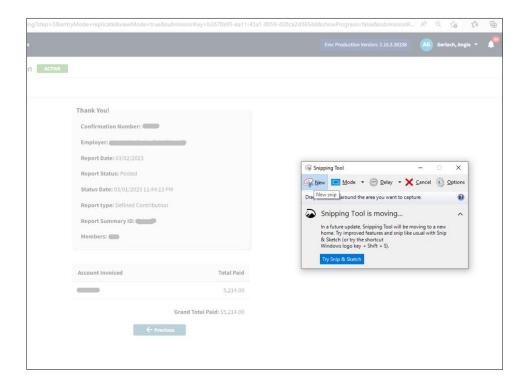

TRS SSP Email Responses pg 1

## Step #2: Snipping Tool - Drag Plus Sign (+) Over Preferred Area

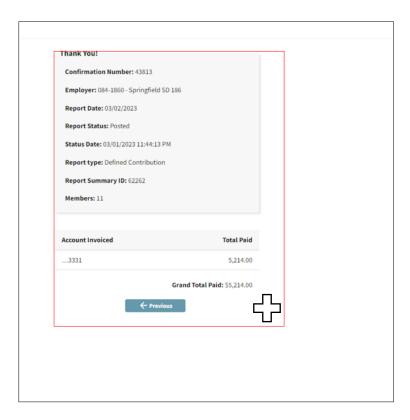

Step #3: Snipping Tool - Drag Plus Sign (+) Over Preferred Area

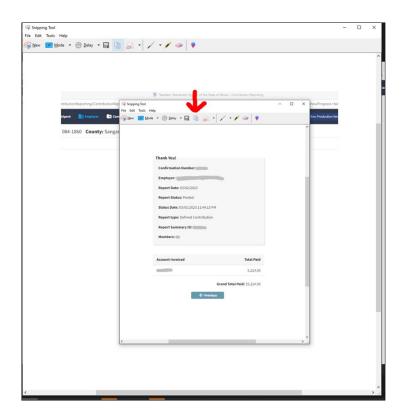

TRS SSP Email Responses pg. 2

## Step #4: Snipping Tool – Select the "COPY" Icon

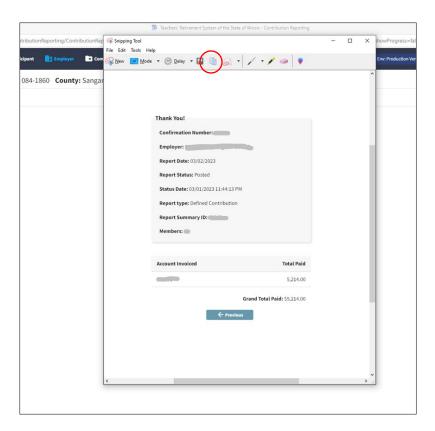

# Step #5: Snipping Tool – Open Up Word Document and key CTRL + V (View) to Paste Snip

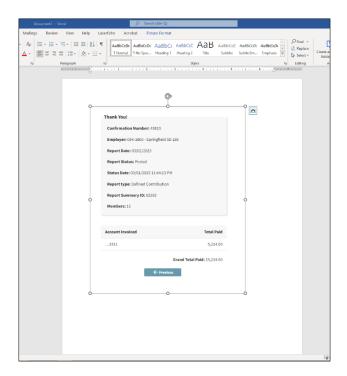

TRS SSP Email Responses pg. 3

#### To Move Snip Around in Word Document, RIGHT Click, Select "Wrap Text", Select "Tight"

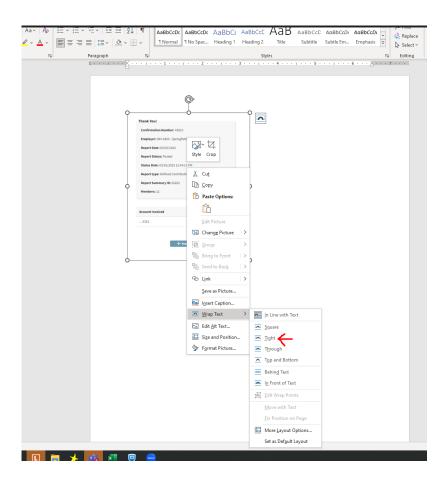

#### **Print**

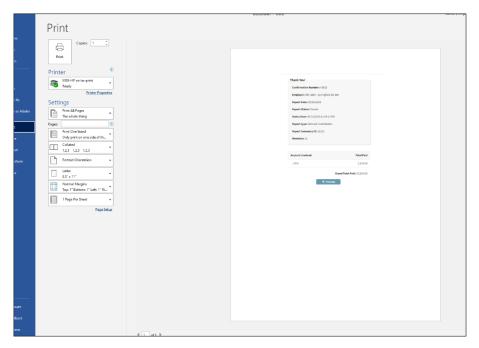

TRS SSP Email Responses pg. 4